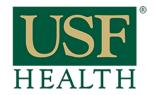

College of Nursing

Remember to open Canvas with Google-Chrome

- 1) Go to Settings in your course
- 2) Open the Navigation tab
- 3) Drag the "Secure Exam Proctor" to the top, scroll down and Save the changes

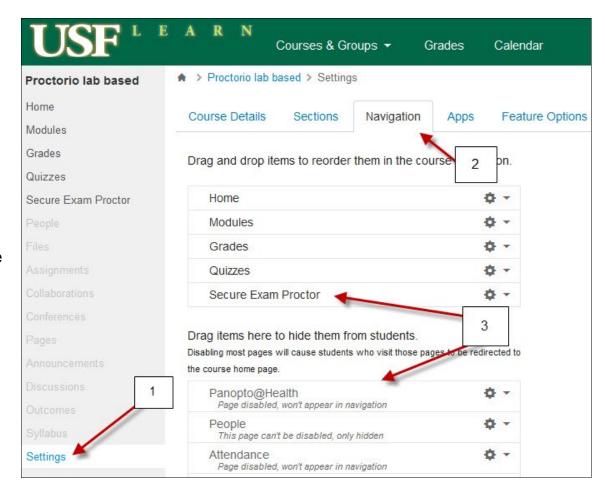

- 4) Go to Quizzes
- 5) Click "+Quiz"

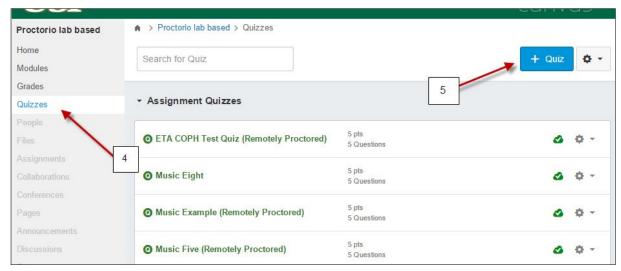

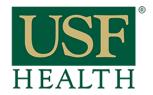

### College of Nursing

- **6)** Add title to the Quiz
- 7) Click on settings to add your options for the Quiz
- 8) Select desire option as you did in the past

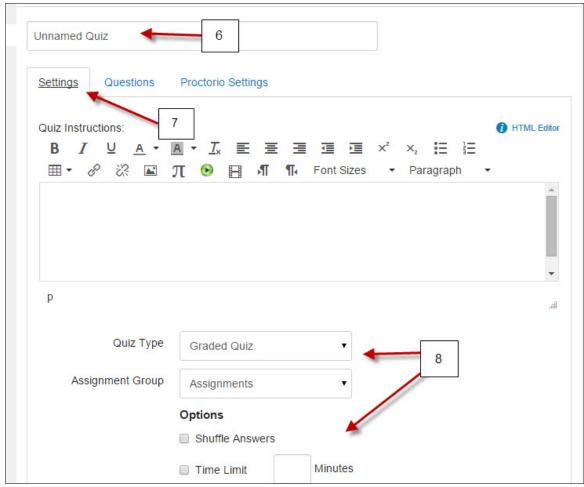

9) Under Quiz Restrictions check the box: "Enable Proctorio Secure Exam Proctor"

We recommend that you complete the settings of the Quiz first before going into the **Proctorio** settings

**10)** Save settings of the Quiz

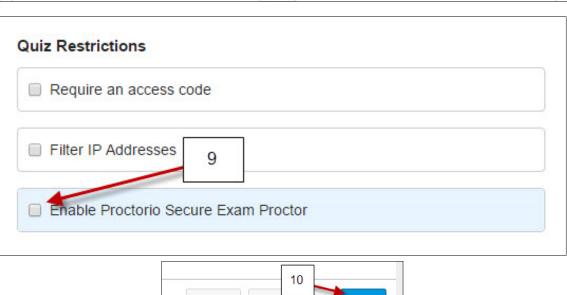

Save & Publish

Save

Cancel

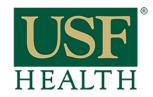

College of Nursing

**11)** Go back to the Quiz and click on **Edit** 

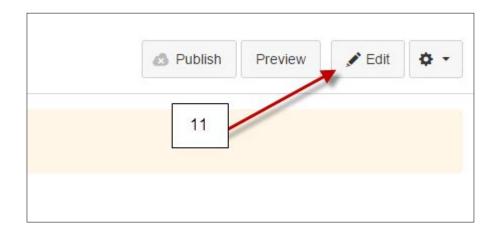

**12)** Open the Proctorio options and select the options for your exam

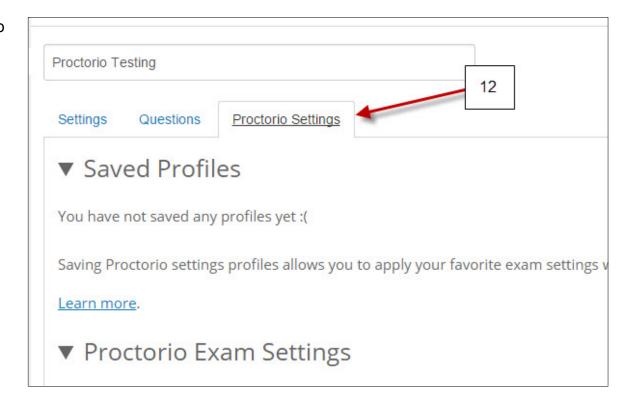

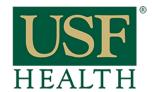

### College of Nursing

- **13)** If you need assistance from Proctorio click the **shield icon** to open the Proctorio Support window
- **14)** Click here for Live Chat support
- **15)** Click here to search for other support

NOTE: Technical support is available 24 / 7 / 365 via chat, email, phone, and SMS.

Support: 844-394-8699

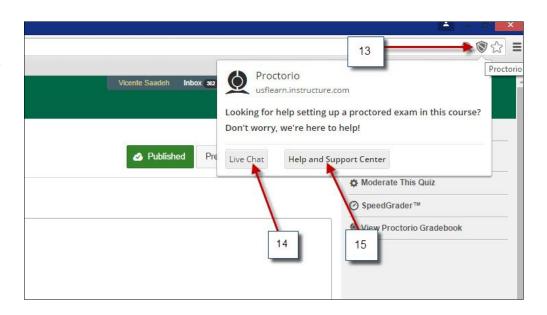

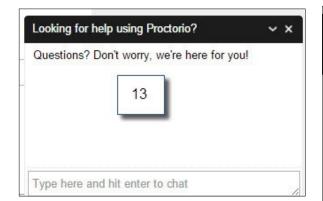

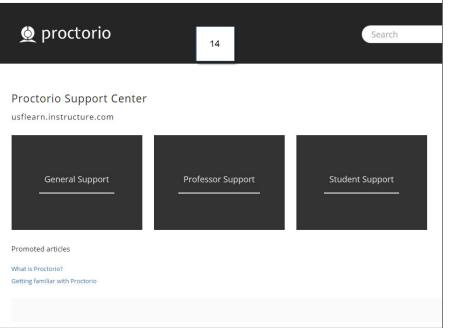